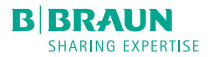

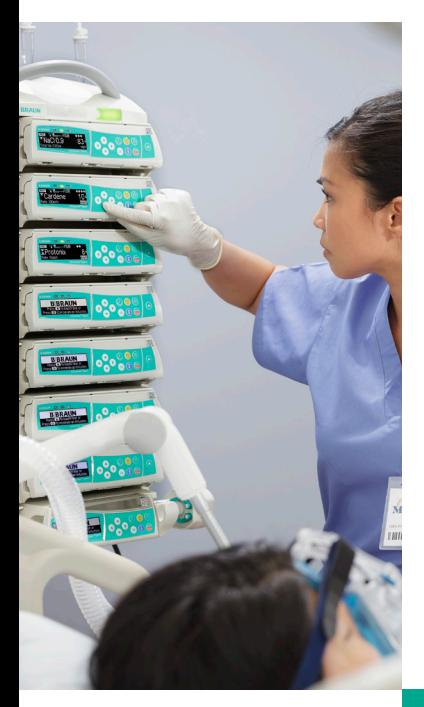

Guide de référence rapide

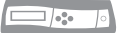

Infusomat<sup>MD</sup> Space Système de pompe à perfusion Logiciel de 2ème génération

## **NAVIGATION**

#### **Programmer dans les écrans :**

L'écran de la pompe indique toujours sur quelles touches appuyer.

#### **Saisir des valeurs :**

Utilisez les flèches vers la gauche et la droite ogo pour déplacer le curseur afin que la valeur numérique souhaitée soit mise en surbrillance.

Utilisez les flèches vers le haut et le bas pour augmenter ou diminuer le chiffre.

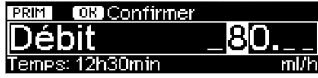

#### **Accéder au menu principal :**

La pompe revient au menu principal lorsqu'elle est arrêtée.

Appuyez sur  $\Theta$  pendant la perfusion pour revenir au menu principal. Vous pouvez accéder à tous les menus à partir du menu principal.

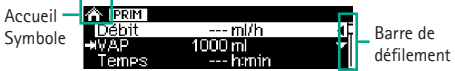

**REMARQUE :** La barre de défilement apparaît sur les écrans lorsque d'autres renseignements sont disponibles.

## **MODIFICATION DE L'AFFICHAGE DE LA POMPE**

1. Avec la pompe en marche, appuyez sur  $\bigcirc$  ou  $\left(\blacktriangledown\right)$  pour choisir la valeur à afficher dans le coin inférieur gauche de l'écran (par exemple, long nom du médicament, unité de soins, volumes totaux, etc.).

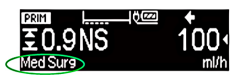

#### **Comprendre les symboles de la pompe :**

Pour obtenir une liste complète des symboles de la pompe, reportez-vous à la dernière section du présent guide.

## **OUVERTURE DE LA PORTE ET CHARGEMENT DE LA TUBULURE**

- 1. Appuyez sur  $\bigcirc$  pour mettre le système sous tension.
- 2. Appuyez sur la touche d'ouverture de porte  $\bigodot$ . Répondez à l'avis et appuyez sur  $\textcircled{4}$  pour ouvrir la porte.

**MISE EN GARDE :** Gardez la pince à roulette fermée pendant l'insertion de la tubulure.

- 3. a) Chargez la tubulure de droite à gauche. Insérez la pince à deux trous.
	- b) Fixez l'agrafe blanche.

**REMARQUE :** Assurez-vous que le segment de tubulure en silicone n'est pas tordu.

c) Insérez la pince anti-écoulement libre verte dans la fente verte (avec le crochet orienté vers le bas, à l'opposé de la pompe) jusqu'à ce que le levier d'ouverture se relève et que le voyant jaune clignotant s'éteigne, ce qui indique que la tubulure est installée correctement.

4. Pressez la tubulure dans le guide du capteur d'air et dans les encoches sur les côtés droit et gauche de la pompe.

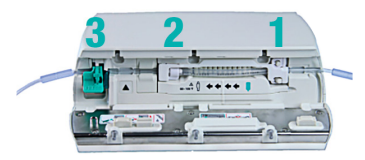

5. Fermez la porte de la pompe en exerçant une pression ferme jusqu'à ce que vous sentiez que la pompe agrippe la porte.

**REMARQUE :** N'ouvrez pas la pince à roulette avant que l'avis de programmation s'affiche.

**MISE EN GARDE :** La porte de la pompe ne se fermera pas, et la pompe sonnera si la pince anti-écoulement libre n'est pas correctement insérée. Ne forcez pas la porte pour la fermer. Vérifiez la tubulure et la pince anti-écoulement libre (verte) pour vous assurer que le chargement est correct.

- 6. Si la purge est activée, appuyez sur  $($ la purge via la pompe.
- 7. Attendez l'avis « Déconnecter la tubulure du patient av. de purger », puis appuyez sur  $(x)$  pour confirmer.
- 8. Répondez au message « Purge arrêtée » en confirmant avec (ok). Répondez à l'avis « Répéter la purge» avec pour « Oui » ou  $\blacktriangledown$  pour « Non ».

#### **PERFUSION PRIMAIRE**

- 1. Pour « Continuer la dernière thérapie? », appuyez sur  $\textcircled{\textsf{a}}$  pour « Oui » ou  $\textcircled{\textsf{v}}$  pour « Non ».
- 2. Si vous répondez « Oui », faites défiler l'écran pour confirmer chaque valeur en utilisant ogo et confirmez les valeurs avec  $(\alpha x)$ . Si vous répondez « Non », appuyez sur  $(x)$  pour programmer une nouvelle perfusion.
- 3. Sélectionnez l'unité de soins avec **e**go et confirmez avec  $(\alpha x)$ .
- 4. Sélectionnez le profil du patient avec ogo et confirmez avec  $(\alpha k)$
- 5. Sélectionnez « Tous les médicaments » ou une catégorie de médicaments avec **e<sup>80</sup>** et confirmez avec  $(\alpha k)$ .
- 6. Sélectionnez le médicament avec <sup>ogo</sup> et confirmez avec  $\overline{\left(\alpha\right)}$ . Parcourez la liste avec  $\overline{\left(\bullet\right)}$  et  $\overline{\left(\bullet\right)}$  ou utilisez  $\left( \blacklozenge \right)$  et  $\left( \blacktriangleright \right)$  pour avancer dans l'alphabet (p. ex. ABC-DEF).
- 7. Sélectionnez la concentration du médicament avec  $\circ$ <sup>o</sup> $\circ$ <sup>o</sup> et confirmez avec  $\circ$ .
- 8. Si vous y êtes invité, lisez l'avis clinique et confirmez avec  $\bigodot$
- 9. Saisissez ou modifiez les paramètres de perfusion en faisant défiler l'écran jusqu'au paramètre souhaité et en appuyant sur  $\left( \right)$  pour ouvrir l'écran de programmation.

10. Utilisez  $\textcircled{1}$  et  $\textcircled{1}$  pour accéder au chiffre à programmer.

**REMARQUE :** Le  $\Theta$  peut être utilisé pour effacer les valeurs existantes.

- 11. Utilisez  $\left(\bigstar\right)$  et  $\left(\bullet\right)$  pour programmer de nouvelles valeurs.
- 12. Appuyez sur  $(x)$  pour confirmer la valeur.
- 13. Si la valeur est en dehors des limites franchissables, répondez à l'avis avec  $($ **A**) pour oui afin de remplacer la limite franchissable et avec  $\blacktriangledown$  pour non. Vous remarquerez que le symbole des limites franchissables change en cas de substitution.  $ou$   $\Omega$ .

**REMARQUE :** Si la valeur est en dehors de la limite infranchissable, appuyez sur  $(x)$  pour confirmer le message et modifier la valeur.

- 14. Faites défiler l'écran vers le bas pour saisir ou consulter le VAP et le temps. Le VAP est nécessaire pour démarrer la perfusion.
- 15. Appuyez sur  $\frac{\text{Start}}{\text{Stop}}$  pour commencer la perfusion.

## **CHANGEMENT DE DÉBIT**

**REMARQUE :** Le débit de dose ou le débit peut être changé pendant que la pompe fonctionne.

- 1. Appuyez sur  $\left( \right)$  pour ouvrir l'écran de programmation.
- 2. Programmer la valeur souhaitée avec o<sup>o</sup>co. Appuyez sur (ok) pour confirmer le début du nouveau débit de dose ou débit.

## **CHANGEMENT DU POIDS, DE LA SURFACE CORPORELLE, DU VAP ET DU TEMPS**

**REMARQUE :** La modification du VAP ou du temps peut modifier le débit de perfusion ou la dose, selon le mode de perfusion.

- 1. Appuyez sur  $\circled{c}$  pour revenir au menu principal si la pompe est en cours de perfusion.
- 2. Faites défiler l'écran jusqu'aux valeurs de poids, de surface corporelle, de VAP ou de temps avec 080.
- 3. Appuyez sur  $\bigodot$  pour sélectionner.
- 4. Saisissez une nouvelle valeur avec 020.
- 5. Confirmez avec  $(\alpha k)$ .

### **PERFUSION SECONDAIRE**

**REMARQUE :** Purgez manuellement la tubulure secondaire (SEC), fermez la pince à roulette et connectez la tubulure à la tubulure intraveineuse primaire (PRIM) au port sans aiguille AU-DESSUS de la pompe.

- 1. Arrêtez la perfusion primaire (PRIM) en appuyant Sur **Start** .
- 2. Faites défiler l'écran et sélectionnez « SECondaire » avec  $\circ$   $\circ$   $\circ$ .
- 3. Quatre sous-menus s'affichent :
	- Nouvelle perf. SECondaire,
	- Utiliser perf. SEC précédente,
	- Retour PRIM

(Retour PRIM. détermine comment se fera le retour à la perfusion primaire. « Manuel » arrête la pompe et déclenche une alarme lorsque la perfusion secondaire est terminée. « Automatique » retourne à la perfusion primaire lorsque la perfusion secondaire est terminée.

**REMARQUE :** La méthode de retour à la perfusion primaire reste valable pour toutes les perfusions secondaires jusqu'à ce qu'elle soit modifiée.

- Perfusion de base
- 4. Sélectionnez « Nouvelle perf. SECondaire » avec (OK).
- 5. Sélectionnez le médicament avec of et confirmez avec  $(\alpha k)$

**REMARQUE :** Les médicaments secondaires sont le plus souvent configurés sous forme de perfusions dose dans le temps.

6. Saisissez la dose totale avec **e**<sup>0</sup><sup>0</sup> et confirmez avec  $\overline{\text{c}}$ 

7. Saisissez le temps total avec o<sub>c</sub>o et confirmez avec  $\alpha$ .

**REMARQUE :** La pompe calcule le débit et le VAP.

8. Appuyez sur  $\frac{\text{Start}}{\text{Step}}$ . Lisez le message demandant de vérifier la hauteur du sac et d'ouvrir la pince de la perfusion secondaire. Appuyez à nouveau sur Starte) pour confirmer le message et commencer la perfusion.

**REMARQUE :** Le sac du secondaire doit être suspendu à au moins 20 cm (8 po) au-dessus du sac du primaire, en mesurant du bas du sac du secondaire jusqu'au haut du niveau de liquide dans le sac du primaire.

**REMARQUE :** Si le débit de la perfusion secondaire dépasse 300 ml/h, bloquez la perfusion primaire avec la pince pour empêcher un écoulement simultané.

- 9. Pour reprendre la perfusion primaire avant la fin de la perfusion secondaire, appuyez sur **Start**). Faites défiler l'écran et sélectionnez « Passer à PRIM » à l'aide des flèches 0<sup>20</sup>. Confirmez que vous avez lu le message « Mode de perfusion changé à PRIMaire » avec (ok).
- 10. Appuyez sur  $\frac{\text{Start}}{\text{Step}}$ . Remarquez le message vous demandant de clamper avec la pince ou de retirer la perfusion secondaire. Appuyez à nouveau sur Start pour démarrer la perfusion primaire.

**REMARQUE :** Pour reprendre la perfusion secondaire, suivez les mêmes étapes ci-dessus.

**REMARQUE :** Pour effacer la perfusion secondaire avant la fin, appuyez sur  $\left(\frac{\tan x}{\tan x}\right)$ , puis appuyez sur  $\left(\frac{\pi}{\tan x}\right)$  et  $\left(\frac{\pi}{\tan x}\right)$ pour supprimer la perfusion secondaire.

**REMARQUE :** La pompe garde en mémoire les cinq derniers médicaments administrés par perfusion secondaire. Ils sont effacés lorsque l'unité de soins change ou que la pompe est mise hors tension.

- 11. Pour sélectionner un médicament administré précédemment par perfusion secondaire, arrêtez la perfusion primaire en appuyant sur  $\binom{Start}{Stab}$ .
- 12. Faites défiler l'écran jusqu'au menu « SECondaire » avec  $\circ$  et sélectionnez avec  $\circ$ .
- 13. Faites défiler l'écran jusqu'à « Utiliser perf. SECondaire précédente » avec 080 et sélectionnez avec  $\left(\blacktriangleleft\right)$ .
- 14. Faites défiler l'écran et sélectionnez le médicaments avec  $\overline{4}$
- 15. Une fois que vous avez vérifié toutes les valeurs, appuyez sur  $\overline{(\alpha K)}$ , puis sur  $\overline{(\alpha K)}$ .

## **DOSE DE CHARGE**

- 1. Appuyez sur  $\bigcirc$  pour répondre oui à l'avis de dose de charge.
- 2. Saisissez la quantité de la dose de charge avec ogo  $et$  confirmez avec  $($ ок).
- 3. Saisissez la durée de la dose de charge avec ogo et confirmez avec  $(x)$ .
- 4. Appuyez sur  $\blacktriangleleft$  pour accéder à l'écran de programmation du débit de dose ou du débit afin de programmer la perfusion continue.
- 5. Saisissez le débit de dose ou le débit de la perfusion continue avec  $\circ$  $\circ$  et confirmez avec  $\circ$ .

**REMARQUE :** « dos.ini » et « Start » s'alternent dans le coin supérieur droit de l'écran.

- 6. Appuyez sur  $\frac{5}{200}$  pour commencer la perfusion.
- 7. Vous pouvez arrêter la dose de charge à tout moment en appuyant sur  $\frac{\text{Start}}{\text{Stop}}$ . Appuyez sur  $\frac{\text{ow}}{\text{ow}}$  pour confirmer que vous avez lu l'avis affichant la quantité

administrée du total programmé.

8. Appuyez sur  $\frac{\text{Star}}{\text{Step}}$  pour reprendre la perfusion. Répondez à l'avis demandant si vous voulez continuer la dose de charge avec  $($ **A** $)$  pour oui et  $($ **v** $)$  pour non.

**REMARQUE :** Si vous sélectionnez non, la perfusion continue commencera, et la dose de charge ne sera plus accessible.

### **BOLUS PROGRAMMÉ**

- 1. Appuyez sur  $\left(\frac{101}{2}\right)$
- 2. Si vous y êtes invité, sélectionnez « Programmer une dose et un temps de bolus » avec 0% et sélectionnez avec  $\bigodot$ .
- 3. Entrez la dose de bolus avec ogo et confirmez  $avec$   $($   $\alpha$  $)$ .
- 4. Entrez le temps du bolus avec ogo et confirmez avec  $(\alpha k)$
- 5. Vérifiez les paramètres du bolus et appuyez sur pour commencer le bolus.

**REMARQUE :** La pompe repassera automatiquement à la perfusion continue lorsque le bolus sera terminé.

- 6. Si vous arrêtez le bolus en appuyant sur  $\bigcirc$ , appuyez sur  $(x)$  pour confirmer que vous avez lu l'avis affichant la quantité administrée du total programmé.
- 7. Répondez à l'avis d'administration du bolus restant avec  $\bigcirc$  pour « Oui » et  $\bigvee$  pour « Non ».
- 8. Si vous arrêtez la pompe en appuyant sur Start ou en cas d'alarme rouge, appuyez sur  $(x)$  pour confirmer que vous avez lu l'avis affichant la quantité administrée du total programmé. Redémarrez la perfusion en appuyant sur  $\frac{\text{Start}}{\text{Step}}$ , puis répondez à l'avis comme ci-dessus, à l'étape 7.

### **BOLUS MANUEL**

**REMARQUE :** Les limites de la biliothèque de médicaments ne s'appliquent pas aux bolus manuels.

- 1. Appuyez sur  $\binom{BOL}{A}$
- 2. Sélectionnez « Utiliser la fonction de bolus manuel » avec  $\circ$  et sélectionnez avec  $\left( \blacklozenge \right)$ .
- 3. Maintenez  $\left(\frac{BD}{2}\right)$  enfoncé.
- 4. La quantité du bolus augmentera progressivement sur l'affichage de la pompe.
- 5. Le bolus manuel est limité à 10 secondes.
- 6. La quantité de bolus administrée s'affiche après 10 secondes ou lorsque vous relâchez (80).
- 7. La pompe repasse à la perfusion continue lorsque vous relâchez (<sup>801</sup>) ou après 10 secondes.

## **MODIFICATION DE L'UNITÉ DE SOINS**

1. Faites défiler le menu principal jusqu'à « Changer l'unité de soins » avec  $\circ$  et sélectionnez avec  $\textcircled{\textsf{A}}$ .

**REMARQUE :** Vous pouvez modifier l'unité de soins pendant que la pompe est en cours de perfusion ou arrêtée.

- 2. Faites défiler l'écran jusqu'à l'unité de soins souhaitée avec  $\circ$  et sélectionnez avec  $\bigodot$
- 3. La pompe affichera un message de confirmation indiquant que l'unité de soins a été modifiée. Appuyez sur  $($ <sup>o $K$ </sup>) pour confirmer.
- 4. Si les valeurs actuelles dépassent la limite franchissable, un avis s'affiche. Répondez au message de limite franchissable.

**REMARQUE :** La pompe affiche un message si l'unité

de soins n'a pas été modifiée, avec la raison pour laquelle l'unité de soins ne peut pas être modifiée (c.-à-d. médicament ou concentration non disponible, programmation dépassant les limites infranchissables).

#### **PERFUSION DE BASE**

- 1. Faites défiler l'écran Unité de soins, Profil du patient, Catégorie de médicament ou Sélection de médicament jusqu'à « Perfusion de base ». « Perfusion de base » est également accessible dans le menu de perfusion secondaire.
- 2. La pompe exige que vous répondiez à deux avis indiquant que programmer hors de la biliothèque de médicaments n'a pas de limites de sécurité.
- 3. Saisissez deux des trois paramètres suivants avec  $\circ$  ? le VAP, le temps et le débit. Appuyez sur (ok) pour confirmer les valeurs. Le VAP est nécessaire pour démarrer la perfusion.
- 4. Appuyez sur  $\frac{\text{Star}}{\text{Stab}}$  pour commencer la perfusion.

## **CALCUL DE DOSE**

La fonction calcul de dose peut être utilisée afin de calculer un débit de dose pour un médicament qui n'est pas dans la biliothèque de médicaments. Aucune limite de dose ne s'applique.

- 1. Pour accéder à la fonction «calcul de dose» , accédez au menu principal et faites-le défiler jusqu'au menu « Options ».
- 2. Saisissez les renseignements suivants : unités de concentration, quantité de médicament dans le sac, volume du sac, programme avec poids, surface corporelle, aucun, unités de débit de dose et quantité du débit de dose. La pompe calcule le débit d'écoulement en ml/h.

# **ATTRIBUER UNE PERFUSION DE BASE OU UNE PERFUSION PROGRAMMÉE AVEC LA FONCTION CALCUL DE DOSE À LA BIBLIOTHÈQUE DE MÉDICAMENTS**

- 1. Faites défiler le menu principal jusqu'à « Options » avec  $\circ$  $\circ$  et sélectionnez avec  $\left( \blacktriangle \right)$ .
- 2. Faites défiler l'écran jusqu'à « Attribuer à la bibliothèque de médicaments » avec ogo et sélectionnez  $($
- 3. Suivez les étapes de programmation de la bibliothèque de médicaments.

**REMARQUE :** Toutes les limites de la bibliothèque de médicaments seront appliquées à la perfusion.

### **CHANGEMENT DE LA TUBULURE**

**REMARQUE :** Fermez toujours la pince à roulette et déconnectez le patient avant de changer la tubulure pour éviter un écoulement libre par inadvertance.

- 1. Appuyez sur  $\frac{\text{Start}}{\text{Stop}}$  pour arrêter la perfusion.
- 2. Appuyez sur  $\bigodot$  et répondez à l'avis pour clamper la tubulure.
- 3. Ouvrez la porte de la pompe en appuyant sur  $($ **.**). Une fois que la porte a fini de s'ouvrir automatiquement, tirez-la vers le bas pour l'ouvrir complètement. Attendez-vous à une certaine résistance.
- 4. Appuyez complètement sur le levier d'ouverture vert jusqu'à ce qu'il se verrouille en place et que le voyant triangulaire jaune clignote. Retirez la tubulure de droite à gauche.
- 5. Insérez une nouvelle tubulure en suivant les étapes de la section « Ouverture de la porte et chargement

de la tubulure » ci-dessus.

#### **FIN DE LA PERFUSION ET MISE HORS TENSION**

- 1. Appuyez sur  $\frac{\text{Start}}{\text{Stop}}$  pour arrêter la perfusion.
- 2. Suivez les étapes 2 à 4 de la section « Changement de la tubulure » pour retirer la tubulure.
- 3. Fermez la porte de la pompe.
- 4. Appuyez sur  $\Phi$  pendant trois secondes pour éteindre la pompe.

**REMARQUE :** La pompe ne peut pas être mise hors tension si une tubulure est insérée.

#### **MODE PAUSE**

- 1. Appuyez sur start pour arrêter la perfusion. Laissez la tubulure insérée dans la pompe.
- 2. Maintenez  $\left( \Phi \right)$  enfoncé pendant trois secondes.
- 3. Quittez le mode pause en appuyant sur  $\mathbb{C}$ .

### **TOTAUX DE PERFUSION**

- 1. Faites défiler le menu principal jusqu'à « Totaux infusés » avec  $\circ$   $\circ$  et sélectionnez avec  $\textcircled{\bullet}$ .
- 2. Les valeurs de perfusion primaire, de perfusion secondaire et les totaux des deux sont affichés.
- 3. Faites défiler les choix jusqu'à la valeur souhaitée avec  $\circ$   $\circ$  et sélectionnez avec  $\circ$ .
- 4. Répondez à l'avis « Remise-à-zéro? » en appuyant sur  $\textcircled{\textsf{a}}$  pour « Oui » ou sur  $\textcircled{\textsf{v}}$  pour « Non ».

**REMARQUE :** Les totaux de perfusion sont automatiquement effacés à la mise sous tension, sauf si vous sélectionnez oui en réponse à « Continuer la dernière thérapie ».

# **CHARGEMENT SANS FIL D'UNE BIBLIOTHÈQUE DE MÉDICAMENTS**

- 1. Vous verrez  $\mathbf{E}$  alterner avec  $\mathbf{E}$  sur la ligne supérieure de l'affichage de la pompe lorsqu'une nouvelle biliothèque de médicaments est disponible.
- 2. Appuyez sur  $s_{top}$  pour arrêter la perfusion. Suivez les instructions ci-dessus sous « Fin de la perfusion et mise hors tension » pour mettre le système hors tension.
- 3. **Attendez dix secondes**, et une barre de progression apparaîtra sur la pompe. Ne remettez pas la pompe sous tension avant la fin du chargement de la biliothèque de médicaments, comme indiqué par la barre de progression.
- 4. Lorsque la pompe est redémarrée, vous devez répondre à deux avis vous informant que toutes les valeurs sont effacées et qu'une nouvelle biliothèque de médicaments a été chargée.

### **ALARMES ROUGES ET DÉPANNAGE**

Les alarmes rouges arrêtent la perfusion. La pompe émet un signal sonore, et la lumière DEL rouge clignote. L'écran affiche « Alarme » et la raison de l'alarme. Vous pouvez confirmer et désactiver les signaux d'alarme en appuyant sur  $(\alpha k)$ . La correction de l'état d'alarme dépend de la cause de l'alarme.

Alarmes rouges :

- **« VAP perfusé »**
- **« Temps expiré »**
- **« Batterie vide »**
- **« Occlusion en aval »**
- **« MVO terminé »**
- **« Durée de pause expirée »**
- **« Occlusion en amont »**
- **« Bulle d'air ou air accumulé »**
- **« Danger d'écoulement libre »**

### **DÉPANNAGE EN CAS D'ALARMES ROUGES**

**Pression en aval en ou amont :** Vérifiez les pinces et la tubulure du patient.

**Bulle d'air ou air accumulé :** Répondez « Oui » ou « Non » à l'avis de purger visant à éliminer l'air. Si « Oui » est sélectionné pour la purge de la tubulure, répondez à l'avis afin de déconnecter la tubulure du patient.

**Danger d'écoulement libre :** La pince antiécoulement libre n'est pas correctement insérée. Confirmez que vous avez lu les messages de danger d'écoulement libre, clampez la ligne, répondez à l'avis d'ouverture de porte, retirez la tubulure et réinsérez la tubulure selon les instructions de chargement de la tubulure.

## **AUTRE DÉPANNAGE**

**La porte ne se ferme pas :** Appuyez à nouveau sur le bouton d'ouverture de la porte pendant que la porte est ouverte et refermez la porte.

**Alarme persistante d'air dans la ligne sans air visible :** Fermez la pince à roulette, ouvrez la porte, retirez la tubulure et inspectez la tubulure pour détecter les éventuelles bulles piégées dans la ligne au niveau du capteur d'air.

## **COMPRÉHENSION DES SYMBOLES DE LA POMPE**

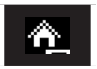

Menu principal (contient toutes les options du menu)

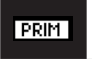

Une perfusion primaire est programmée ou en cours

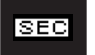

Une perfusion secondaire est programmée ou en cours

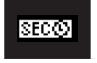

Une perfusion secondaire de « dose dans le temps » est programmée ou en cours

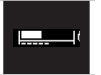

Indicateur de pression : Ligne supérieure – niveau de pression actuel, Ligne inférieure – limite de pression définie

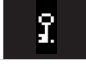

Pompe verrouillée

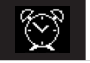

Pompe en pause

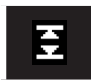

La perfusion se situe dans la plage des limites franchissables inférieure et supérieure

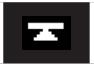

La perfusion est dans la limite franchissable supérieure

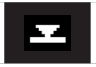

La perfusion est dans la limite franchissable inférieure

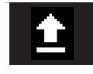

La perfusion est au-dessus de la limite franchissable supérieure

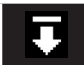

La perfusion est au-dessous de la limite franchissable inférieure

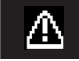

Aucune limite infranchissable ou franchissable n'est définie

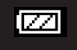

État de la batterie

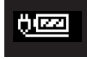

Connecté à l'alimentation /État de la batterie

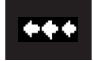

Les flèches de défilement indiquent que la pompe perfuse

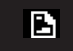

Un nouveau fichier de bibliothèque de médicaments est disponible

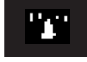

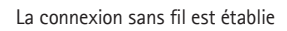

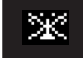

La connexion sans fil n'est pas établie

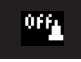

La connectivité sans fil est désactivée

Pour obtenir un soutien clinique et technique, appelez le 1 800 854-6851 ou visitez le www.BBraunUSA.com

Consultez le manuel d'utilisation pour obtenir des instructions complètes d'utilisation. Rx only. © B. Braun Medical Inc., Bethlehem, PA., 2018. Tous droits réservés. IS214